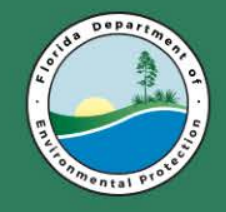

**Florida Department of Environmental Protection South District**

### **Using Oculus to Locate Public Records**

### **09/16/2016**

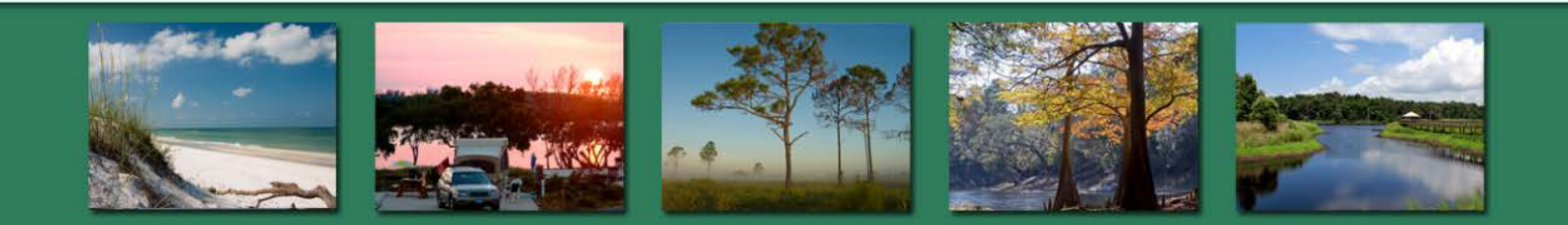

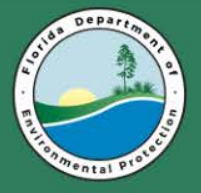

### **Identify Facility-Site ID Numbers First**

#### **DEP Information Portal**

**<http://webapps.dep.state.fl.us/DepNexus/public/search-portal>**

### **Oculus Property Lookup**

**<http://depedms.dep.state.fl.us/Oculus/servlet/login>**

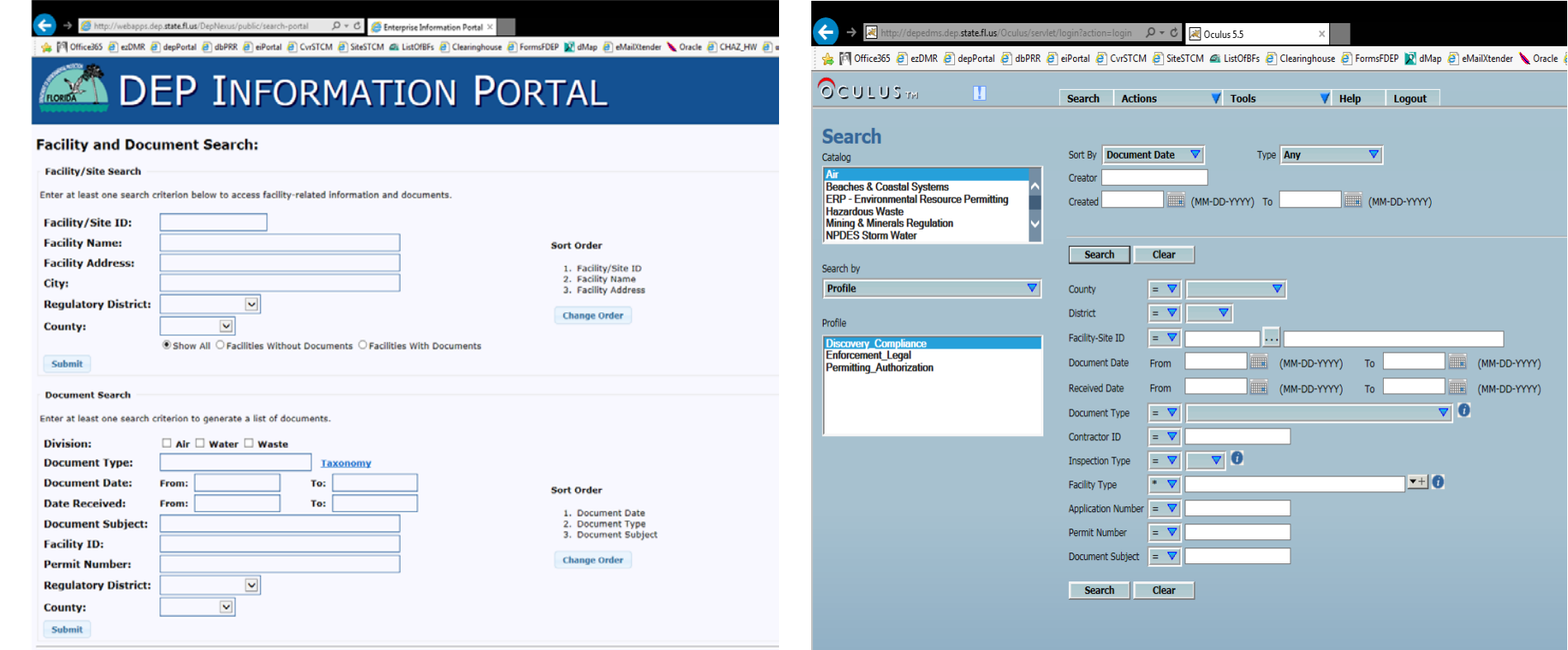

Disclaimer: The Florida Department of Environmental Protection (FDEP) has made a reasonable effort to ensure that the information provided is up-to-date and compre the data. Any specific, missing information may be obtained by a file review for the particular facility at the appropriate District office.

(MM-DD-YYYY) (MM-DD-YYYY)

 $\blacktriangledown$  0

 $-$  0

lout

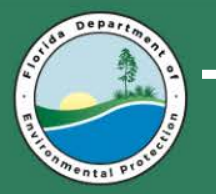

#### **For best results, use the % wildcard character**

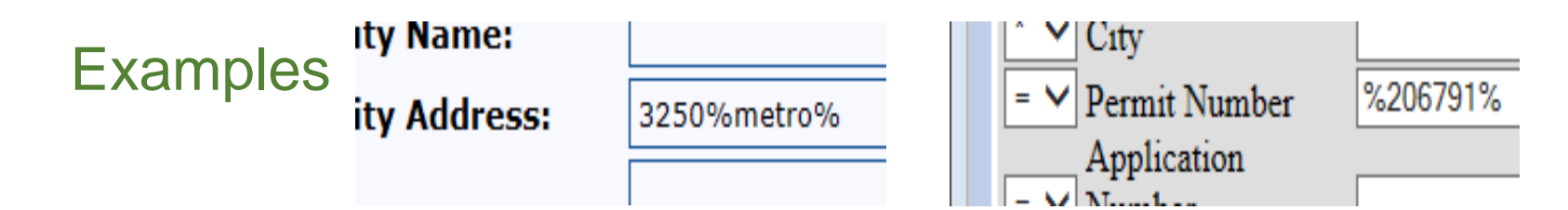

#### **Example 2 Select the correct catalog for the Facility-Site ID number**

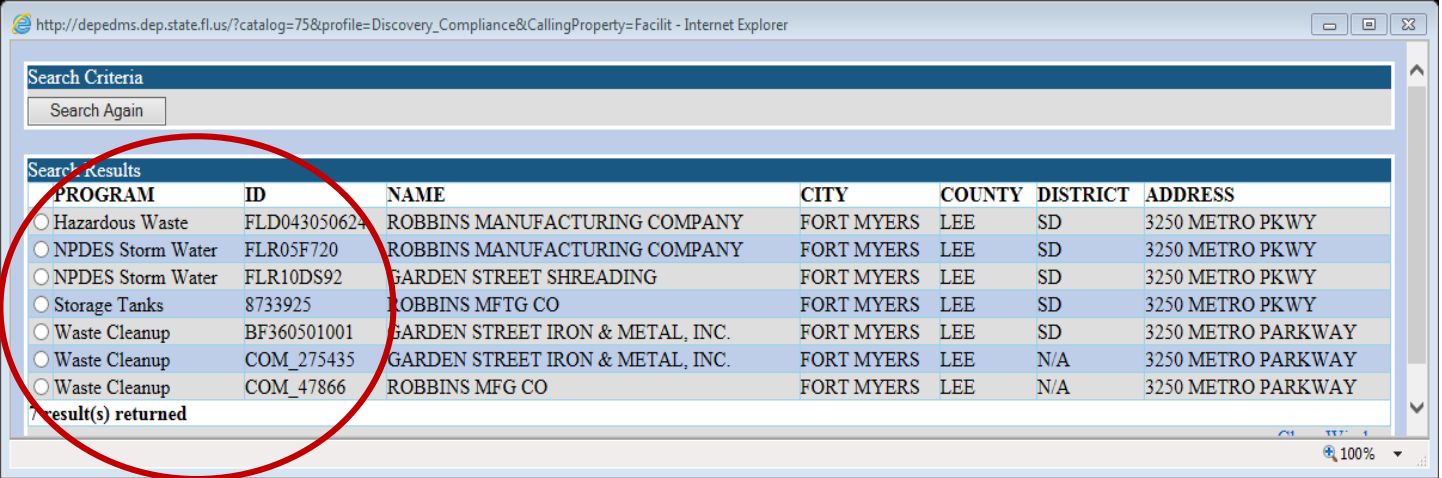

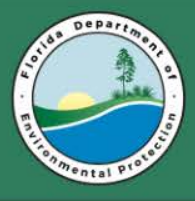

### **Enter Search Criteria—Facility-Site ID**

- **Click a catalog**
- **Click a profile** Hold Ctrl to select more than one
- **Enter the Facility-Site**  ID and press Tab to refresh the page.

o **Click Search** (either button)

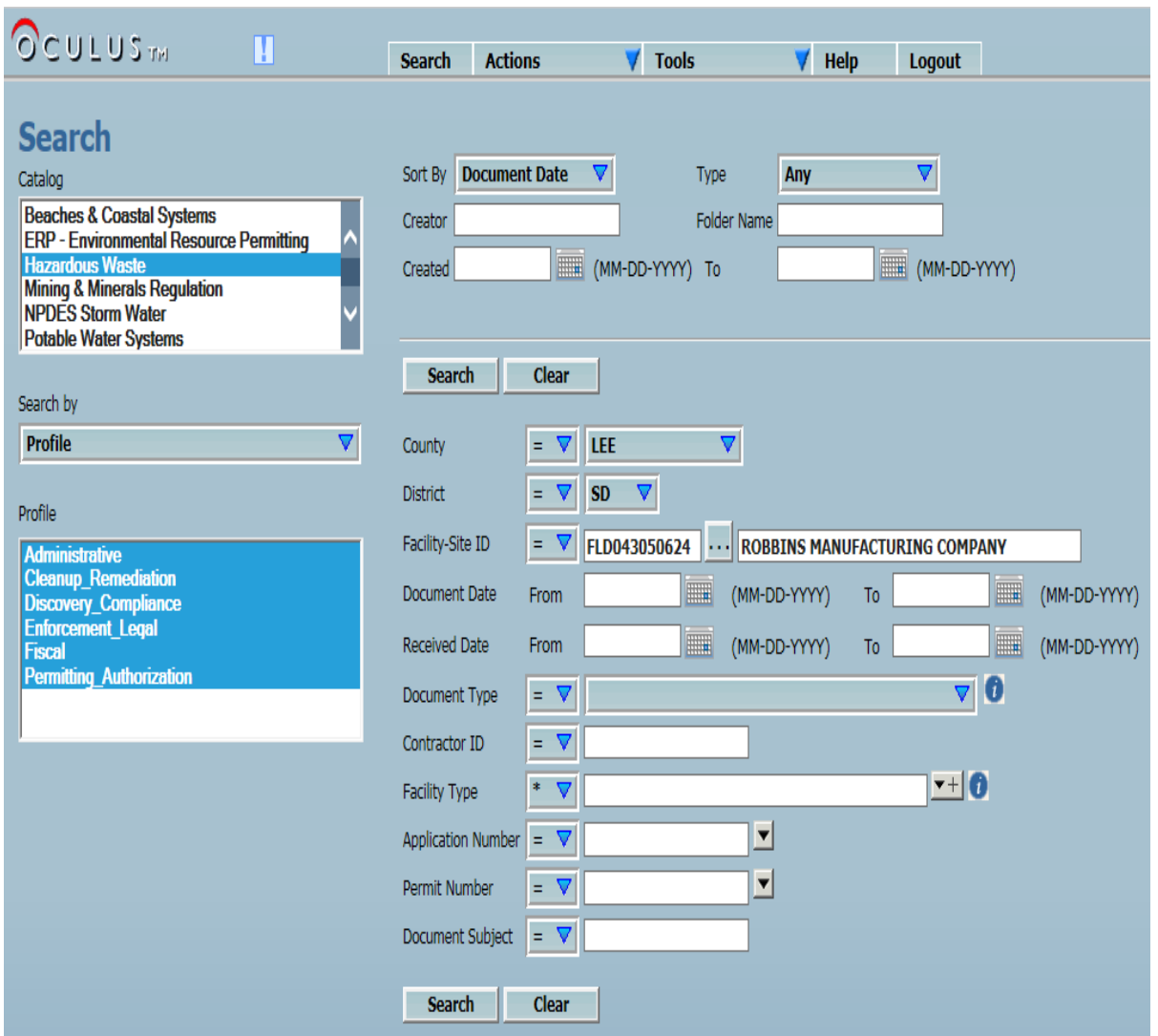

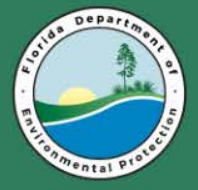

# **View a Document**

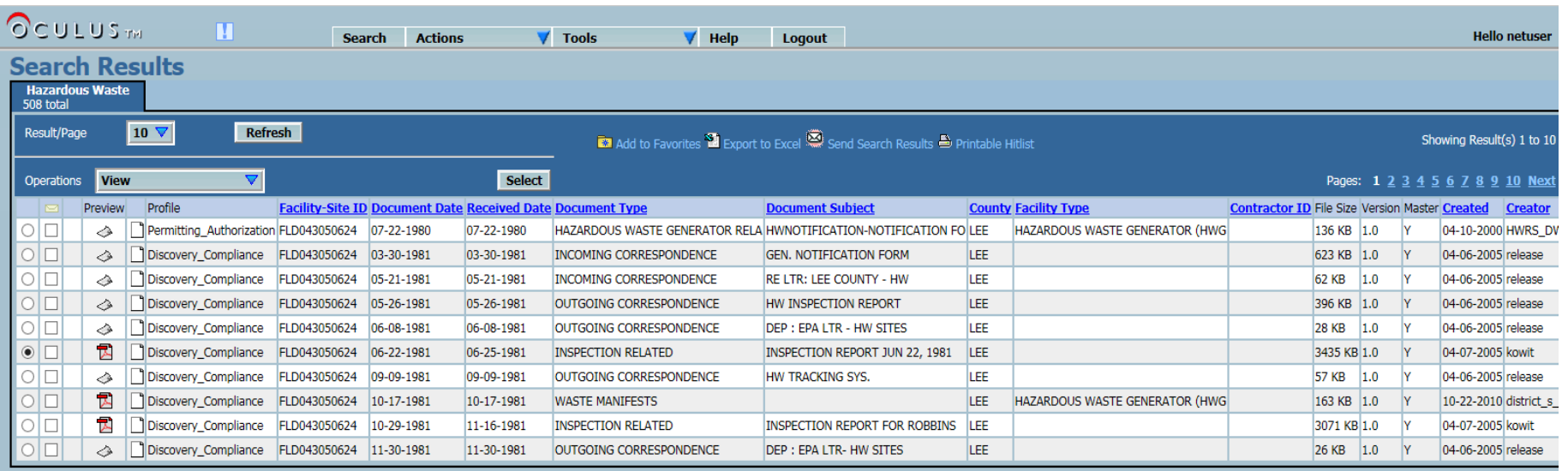

- **Click the row of the desired document to select it**
- **Click the Select button**
- **Click Open or Save on the bottom of the screen**

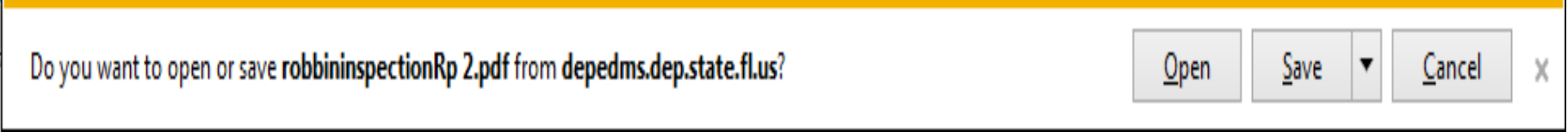

**NOTE:** The icons under Preview will open the document with the built-in image viewer. It is not very user friendly

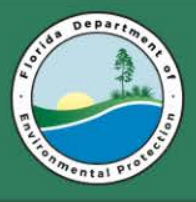

# **'But I only have a Permit Number'**

- **Choose the catalog**  If unsure, it is possible to select more than one
- **Choose the profile(s)**
- **Enter part of the Permit number into** any one of the lowermost fields Change  $=$  to  $*$
- **Click Search** (either button)

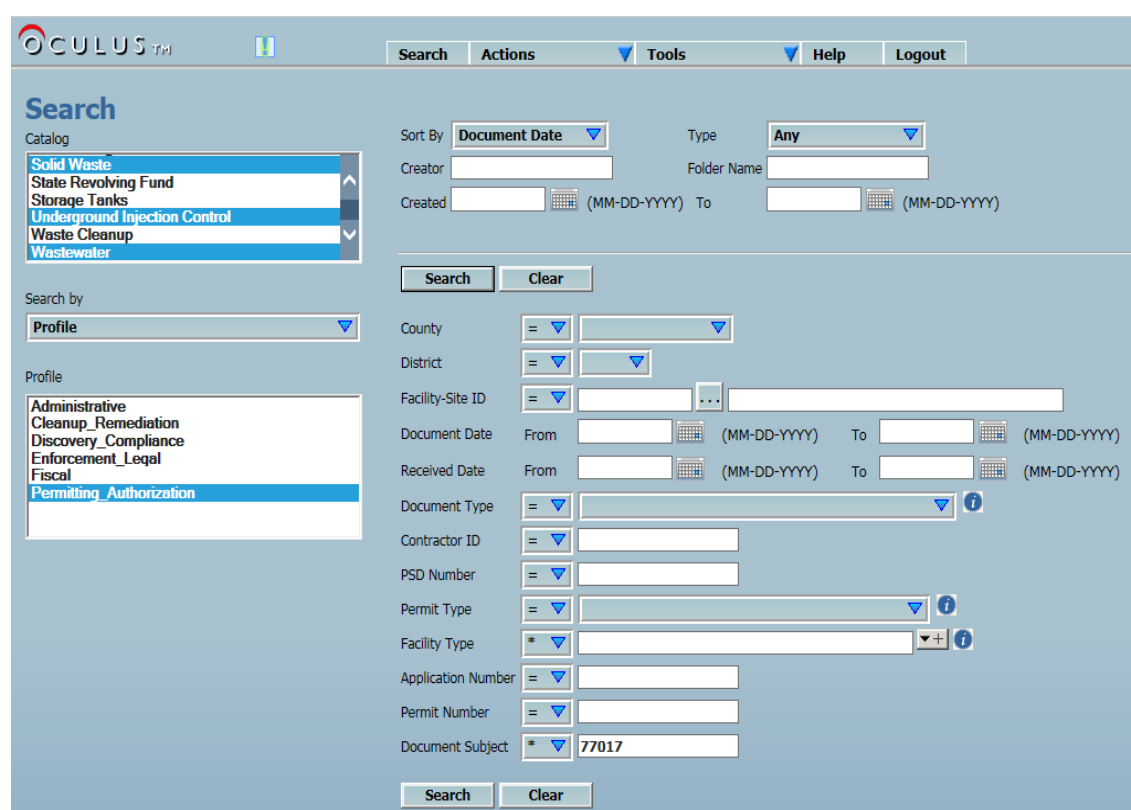

**NOTE:** To use the wild card function on the main Search page in Oculus, select the \* symbol beside the appropriate field. The % symbol is invalid here.

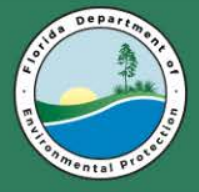

### **'But I only have a Permit Number' (continued)**

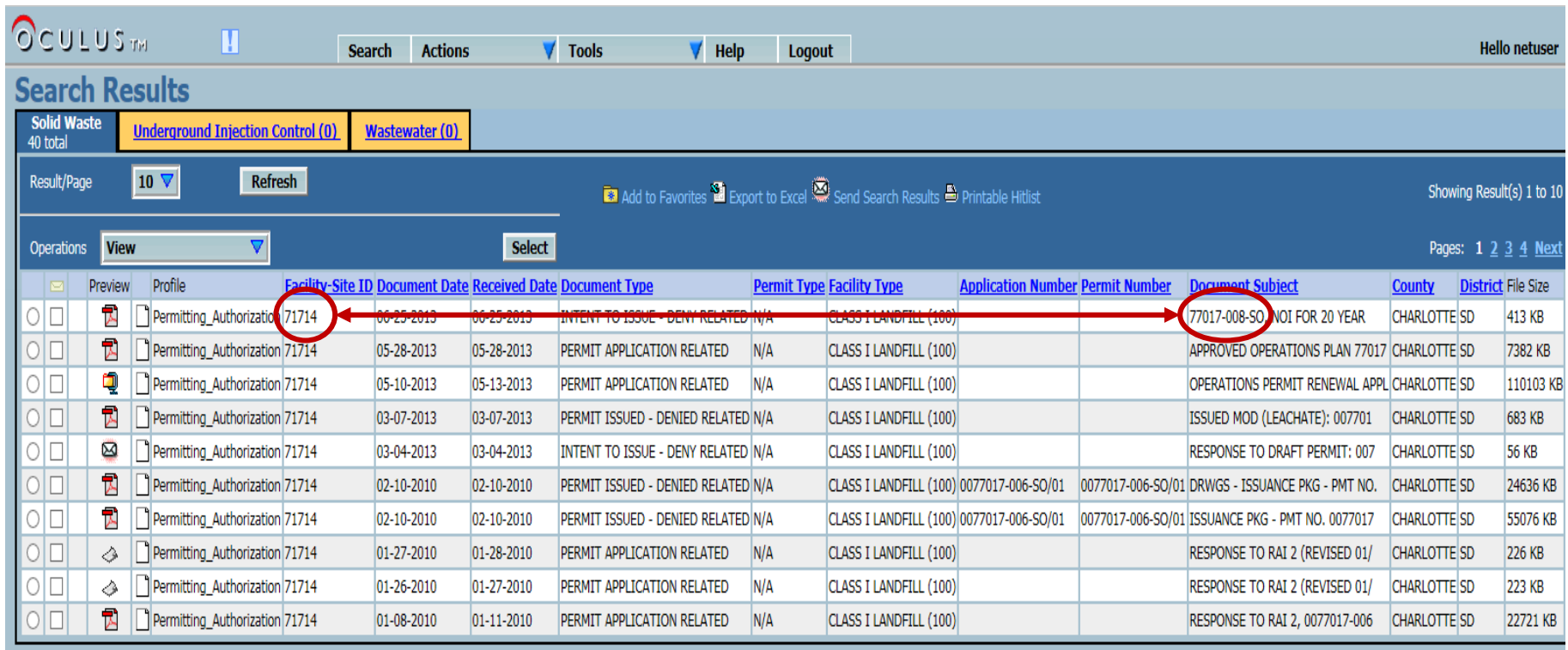

- **Click the tab for the Catalog that displays the desired results**
- **Take note of the Facility-Site ID that matches the Permit number**
- **To be thorough, initiate a new search by the Facility-Site ID.**

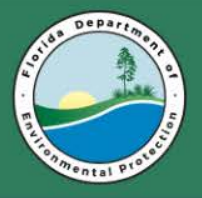

# **Searching by Property**

- **Choose the catalog**
- **Change the Search**  by option from Profile to Property
- **Select the appropriate property**
- **Enter data into the field**
- **Click Search** (either button)

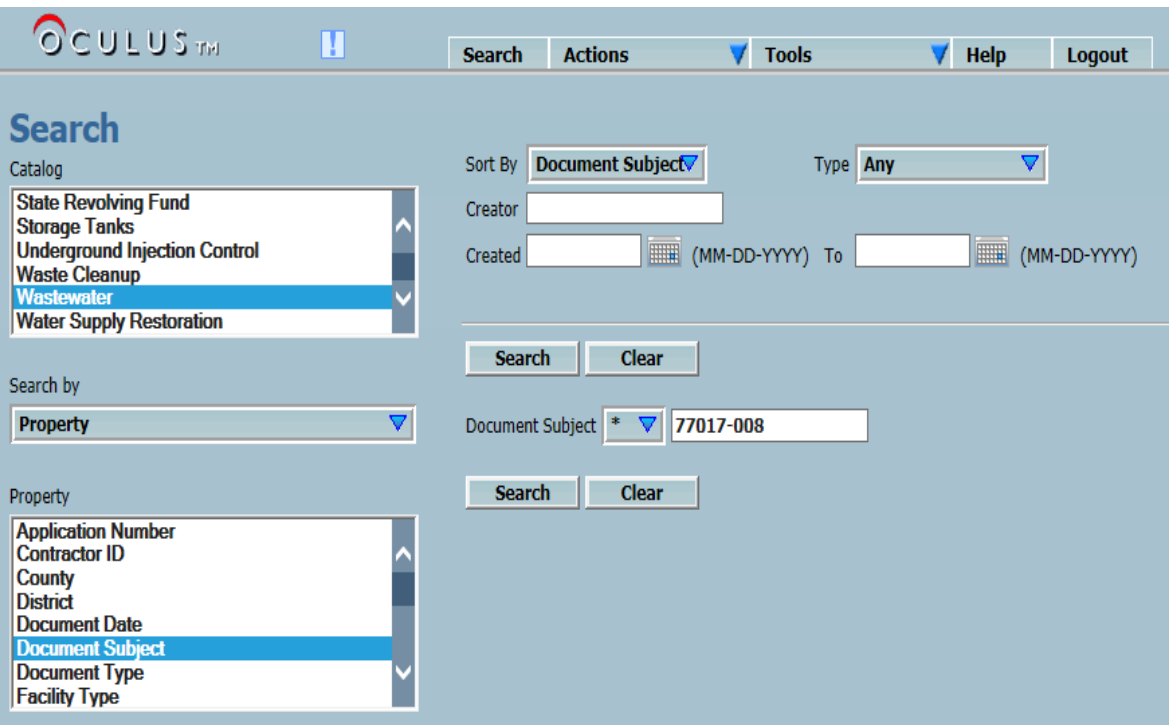

**NOTE:** This search method is best for when you have a Facility-Site ID or when you have a permit number for Wastewater, Potable Water or Solid Waste. For any of these type of permit numbers, choose Document Subject and change the  $=$  to  $*$ .

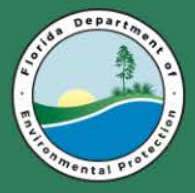

## **DEP Information Portal**

**<http://webapps.dep.state.fl.us/DepNexus/public/search-portal>**

## **Oculus Property Lookup**

**<http://depedms.dep.state.fl.us/Oculus/servlet/login>**

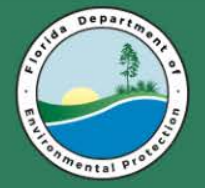

**Other Links**

# **Storage Tank Inspection Cover Page**

**[https://fldep.dep.state.fl.us/stcm/STCM\\_Reports/STCM](https://fldep.dep.state.fl.us/stcm/STCM_Reports/STCM_Cover_Page_Parameter.asp) \_Cover\_Page\_Parameter.asp**

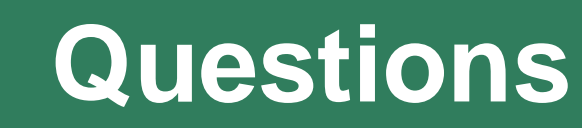

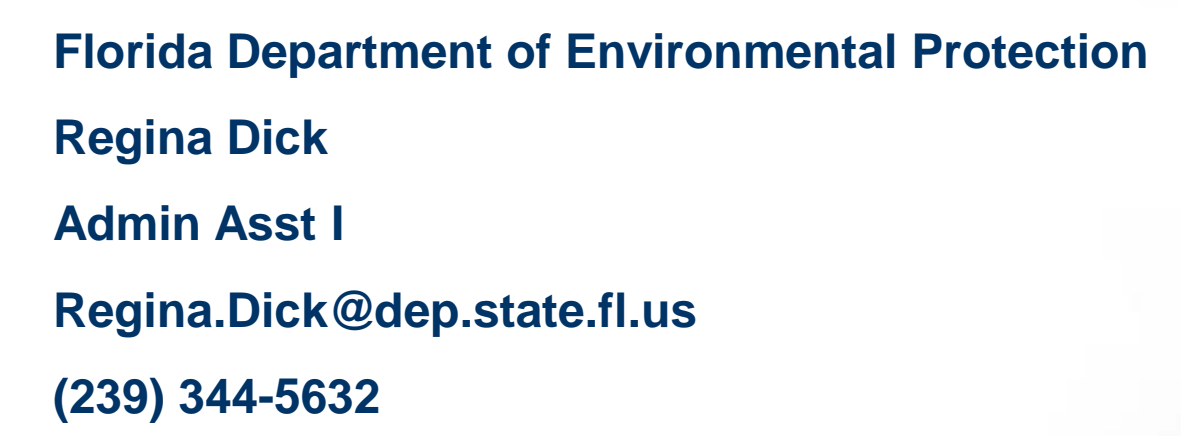

pepa